# **SAIA®PCD**

**Process Control Devices** 

#### **SAIA Icon Editor**

for HMI-Editor Version 1.3.100

### **User manual**

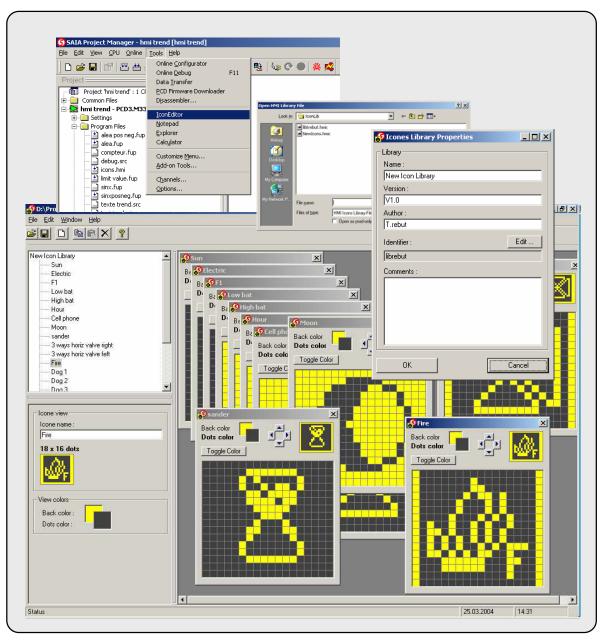

# **Table of Contents**

| 1. | GEN  | NERAL                    | 4 |
|----|------|--------------------------|---|
|    | 1.1  | WELCOMEGENERAL PRINCIPLE | 4 |
| ,  | MEN  | NU COMMANDS              | 5 |
| 3. | ORG  | GANIZATION OF THE EDITOR | 6 |
| 4. | ICO: | N EDITOR                 | 7 |
|    |      | ICON EDITION             |   |

#### 1. General

#### 1.1 Welcome

Icon Editor for HMI-Editor Version Beta 1.3.100.

Welcome to the SAIA Icon Editor. This tool allows you to create your Icon libraries for the PCD2.D23x terminal range. The icons can then be imported in your HMI file from the HMI Editor.

## 1.2 General Principle

The Icon Editor allow you to create icons in an icon library. All icons of a library are saved in a common file. On the same PC, you can directly use the icons in your HMI file. You can also distribute your icon library by sending the file to somebody else.

The Icon Editor works always on a single library. The library can contain a large number of icons (ready to use) even if the terminal can only load up to 100 icons. To create and work with several libraries, use the New Library and the Save Library as.. commands.

To allow the HMI-Editor to uniquely identify each icon (needed for update) in any library, the icon library must have a unique **Identifier**. This identifier is stored in the icon library file and is not changed even if the file is moved or renamed. As fare as possible, the Icon Editor will check that you don't create several libraries with the same identifier.

A library also has a name. This name can be a free and clear readable name (E.g. **My Heavac Icons**). In the HMI, the used libraries will be listed with this clear name.

In supplement to the name and the identifier, you can add optional information to the library, like: a version, an author and a free comment.

All information in the library can be changed at anytime, except the identifier. The identifier should not be changed once a library has been used or distributed.

Think that an HMI will not contain all icons you have defined but only the ones you have loaded in the HMI file. Therefore, you cannot add new icons in an HMI file if the icon library is not on the PC.

#### 2. Menu commands

File New Library Create and open a new library file

Open Library Open an existing library file
Save Library Save the current library file

Save Library As Save the current library file under a new name

Library Properties Edit the library properties

Exit Exit the Icon Editor

Edit New Icon Create a new icon in the current library

Copy Icon Copy the selected icon in the clipboard

Past Icon Past the icon from the clipboard as new icon

Delete Icon Delete the selected icon
Close Editing Icon Close the icon being edited

Save Editing Icon Save the modification made in the icon being edited

Save Editing Icon Save the icon being edited under a new name

As

Window Close All Close all open icon windows

Arrange Horizontal Rearrange the open windows in a horizontal way
Arrange Vertical Rearrange the open windows in a vertical way
Arrange Cascade Rearrange the open windows in cascade way

1..n List of the open windows

Help Content Call the help of the Icon Editor

About Open the about box of the Icon Editor

23.09.04

# 3. Organization of the Editor

The Editor is organized in 3 parts:

- The icon list (top left)
- The Properties or the Icon view (bottom left)
- The icon edition windows (right)

In the icon list, you can see the family name and the list of the icons that are part of the current family.

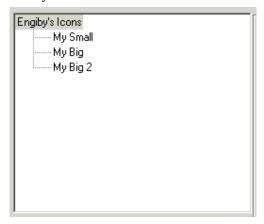

When the icon family name is selected, the properties are displayed on the lower part. When an icon is selected, the icon view is displayed below.

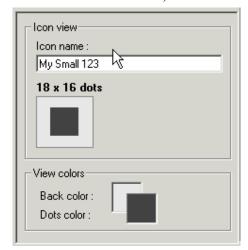

Here you can also change the icon name. The view helps you to realize what will be the view of the icon on the terminal with more or less the effective size.

The View color frame allows you to change the colors used in the editor. It does not change the color of the icon on the terminal.

#### 4. Icon Editor

#### 4.1 Icon Edition

To edit an icon, double-click on it's name in the icon list. An editing window will be open.

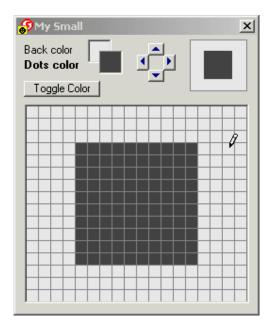

This tool allow you to modify the icon.

Click on the Back or the Dots color to choose the color to paint. Then click and drag the painting tool to change the dot colors of the icon.

Use the arrows button to move the icon in the available space.

The Toggle Color button allows you to toggle the color of all dots with a single click.

# 4.2 Icon Library Property

The library properties can be called by clicking on any properties or by using the menu command File – Library Properties.

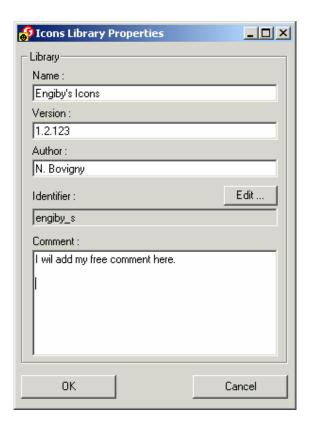

**Name :** Call name of the library. This name will appears in the HMI Editor when an icon of this library is used.

**Version :** Version indication of the icon. The versioning principle is free for the user.

**Author:** Free field to indicate the original author of the library.

**Identifier:** To allow the HMI-Editor to uniquely identify each icon, the icon library must have a unique Identifier. This identifier is not changed even if the file will be moved or renamed. As fare as possible, the Icon Editor will check that you don't create several libraries with the same identifier. To change the identifier, click the Edit button.

The identifier must have at least 8 characters.

**Comment:** Free comment for the author.